## **Help Center** Just a click away!

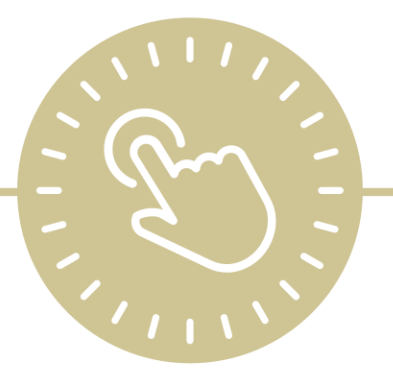

# **To-Do List**

### e-book

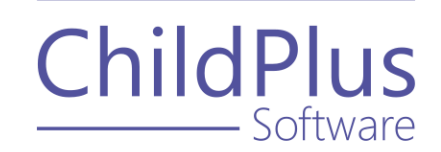

ChildPlus - Software

> 800.888.6674 [childplus.com](https://childplus.com/)

© 2021 Management Information Technology USA, Inc. DBA ChildPlus Software. ChildPlus is a trademark of Management Information Technology USA, Inc.

Information in this document is subject to change without notice. Companies, names and data used in examples herein are fictitious unless otherwise noted.

## **Table of Contents**

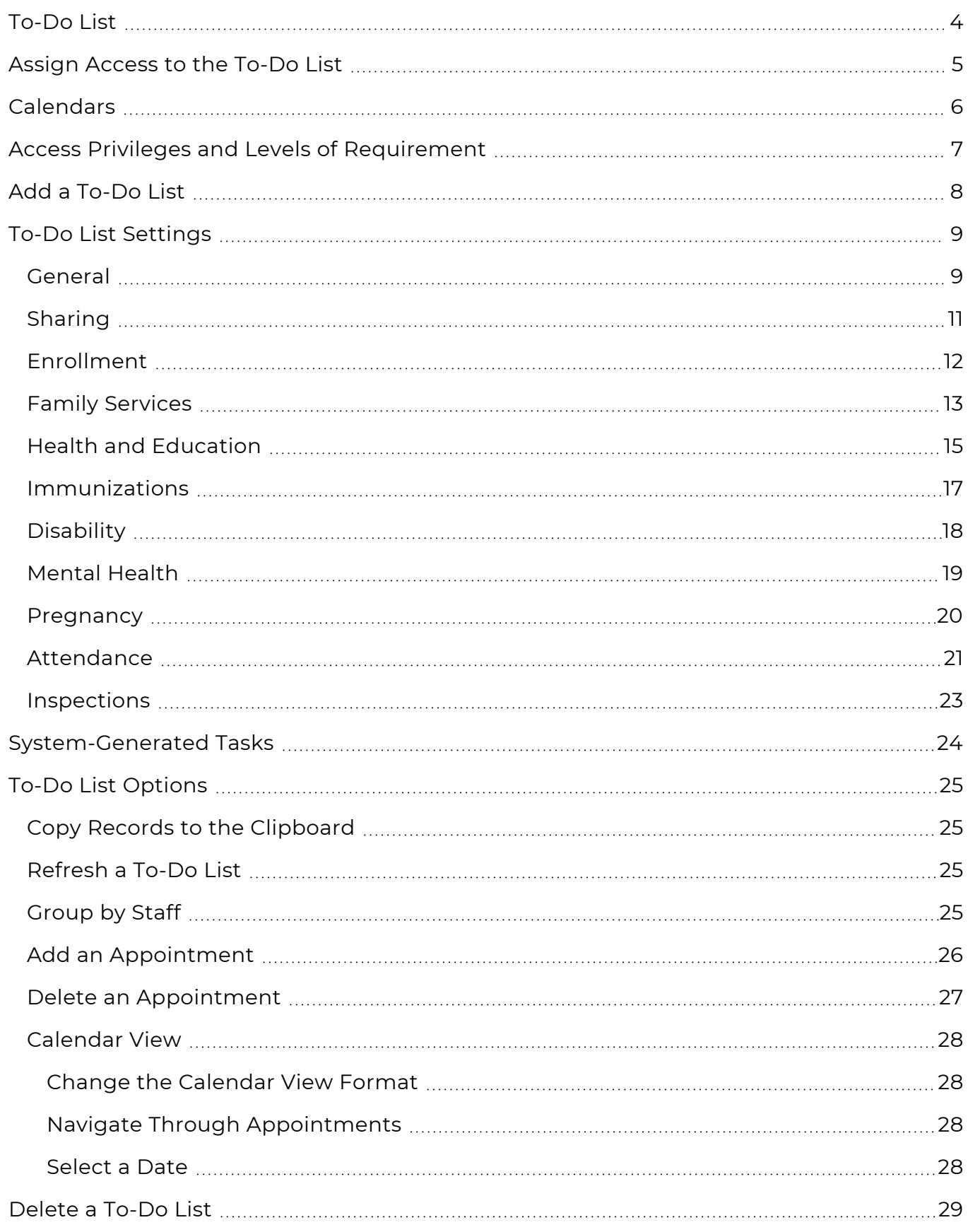

### <span id="page-3-0"></span>**To-Do List**

#### Use the **To-Do List** to:

- **•** Track system-related tasks, such as Health Events that are about to expire, follow-ups that need to be completed for absent participants and immunizations coming due
- Set up and assign appointments and reminders for yourself or other users
- Configure ChildPlus to receive automatic emails for tasks and action items

### <span id="page-4-0"></span>**Assign Access to the To-Do List**

To assign **Security Groups** access to the **To-Do List**:

- 1. Go to **ChildPlus Desktop >> Setup >> Security >> User Security Groups**.
- 2. Select the **Security Group** you want to assign access to.
- 3. Expand **ChildPlus Desktop**.
- 4. Right-click **To-Do Lists**.
- 5. Select a level of [access.](#page-6-0) ChildPlus Desktop will change the icon to correspond with the level of access designated in the legend at the bottom of the window.
- 6. Save.

## <span id="page-5-0"></span>**Calendars**

Configure calendars to use with the **To-Do List**. You can create as many calendars as you want. Once a calendar is created, users can add appointments and reminders to them.

To add a new calendar in ChildPlus Desktop:

- 1. Go to **ChildPlus Desktop >> Setup >> Module Setup >> Calendars**.
- 2. Click **Add New Calendar**.
- 3. Enter a name for the calendar.
- 4. Select the agency to apply the calendar to or select **All Agencies** to apply the calendar to all agencies.

This option is only available if you have more than one agency set up in ChildPlus.

5. Select a level of access to the calendar for each staff member.

To assign a level of access to multiple staff members at once, hold the **Ctrl** or **Shift** keys, select the staff members, select a level of access from the field below the grid and click **Assign**. For more information about levels of access, see Access Privileges and Levels of [Requirement](#page-6-0) on page 7.

6. Save.

You can also assign access to calendars for individual staff members in **ChildPlus Desktop >> Setup >> Security >> User Security >>** Calendars and To-Do List.

### <span id="page-6-0"></span>**Access Privileges and Levels of Requirement**

Access to ChildPlus must be configured by platform:

- ChildPlus Mobile (accessible through any browser)
- ChildPlus Desktop (Windows)
- Attendance App (accessible through any Apple®<sup>1</sup>, Android™<sup>2</sup> or Kindle Fire™<sup>3</sup> device)

You can assign the following types of access privileges in ChildPlus:

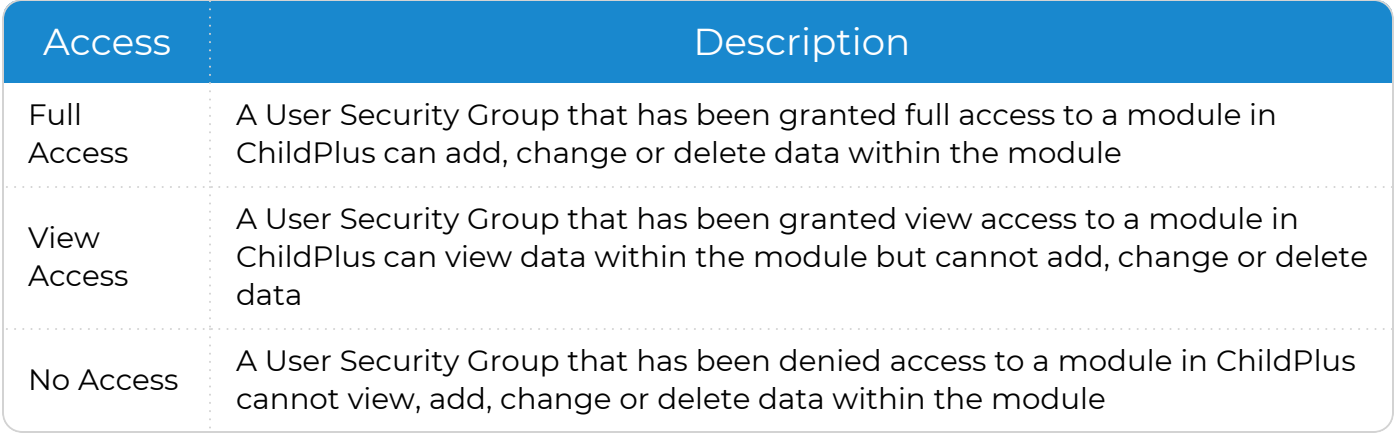

Some items will not have all levels of security access.

You can assign the following levels of requirement for fields in ChildPlus:

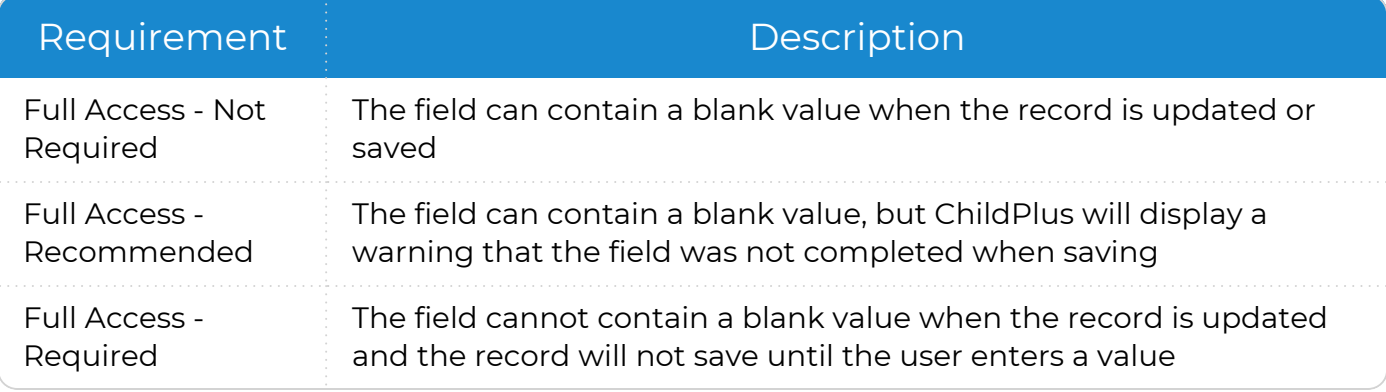

Some fields will not have all levels of requirement.

<sup>1</sup>Apple is a trademark of Apple Inc., registered in the U.S. and other countries and regions. <sup>2</sup>Android is a trademark of Google LLC.

 $3$ Kindle Fire and all related marks are trademarks of Amazon.com, Inc. or its affiliates.

▓

## <span id="page-7-0"></span>**Add a To-Do List**

Use this section to create a new **To-Do List**. You can create as many **To-Do Lists** as you want. Each **To-Do List** can include calendars, system-generated tasks or both.

To add a **To-Do List** in ChildPlus Desktop:

- 1. Go to **ChildPlus Desktop >> To-Do List**.
- 2. Click **Add To-Do List**.
- 3. Select one of the following options:
	- <sup>l</sup> **Start with a blank To-Do List**: create a **To-Do List** from scratch
	- <sup>l</sup> **Start with a copy of**: copy all settings from an existing **To-Do List**
- 4. Click **OK**.
- 5. Configure the [General](#page-8-1) settings for the **To-Do List**.
- 6. Complete the fields in each applicable section.
	- $\bullet$  [Sharing](#page-10-0)
	- [Enrollment](#page-11-0)
	- **Family [Services](#page-12-0)**
	- Health and [Education](#page-14-0)
	- [Immunizations](#page-16-0)
	- [Disability](#page-17-0)
	- [Mental](#page-18-0) Health
	- [Pregnancy](#page-19-0)
	- [Attendance](#page-20-0)
	- [Inspections](#page-22-0)
- 7. Click **Save**.

## <span id="page-8-0"></span>**To-Do List Settings**

Use this section to configure the **To-Do List** and track tasks for selected modules.

### <span id="page-8-1"></span>**General**

Use this section to configure general settings and an email notification schedule for a **To-Do List**.

- 1. Go to **ChildPlus Desktop >> To-Do List**.
- 2. Select the **To-Do List** you want to edit.
- 3. Click **Settings**.
- 4. Complete the fields.

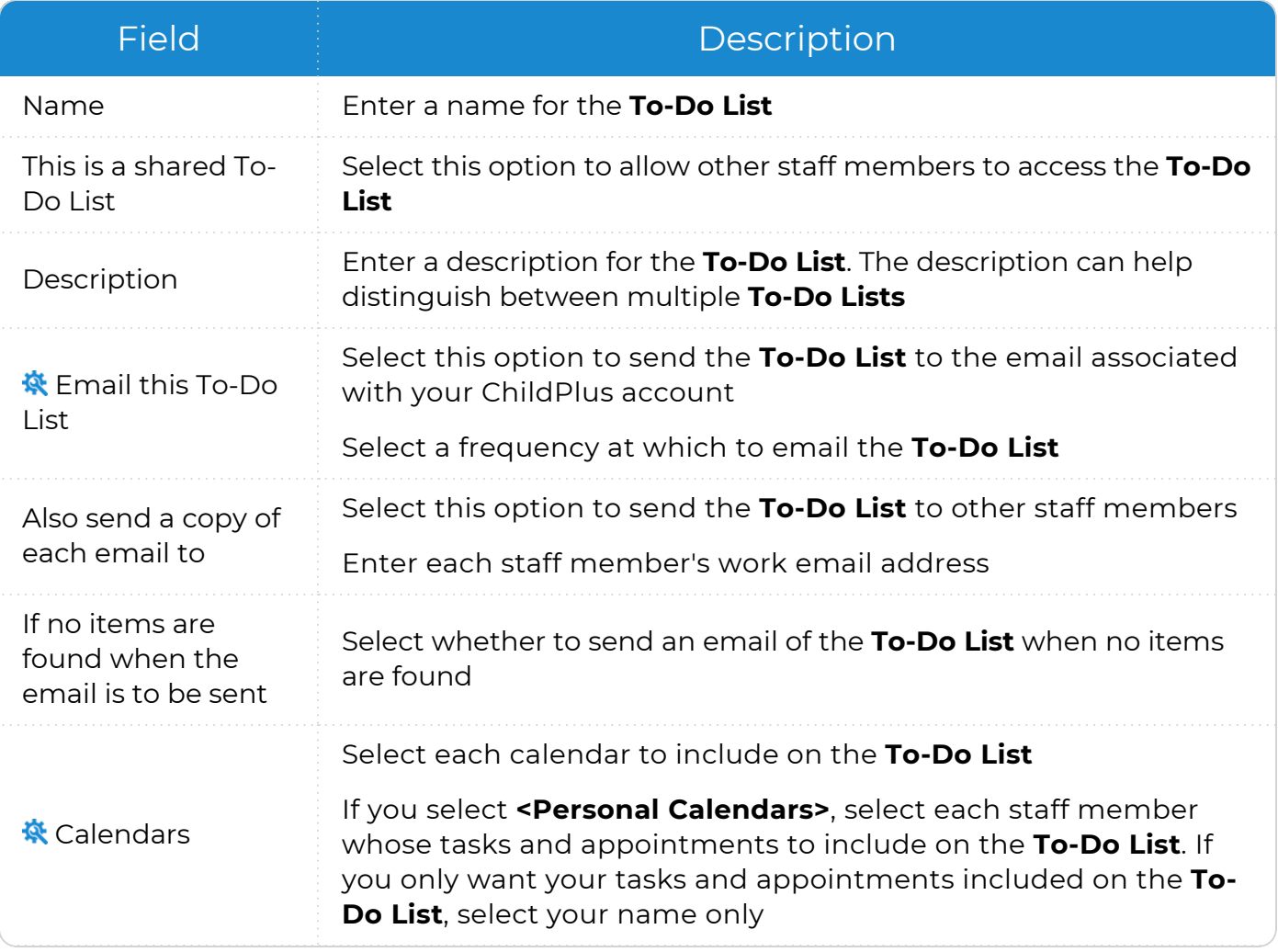

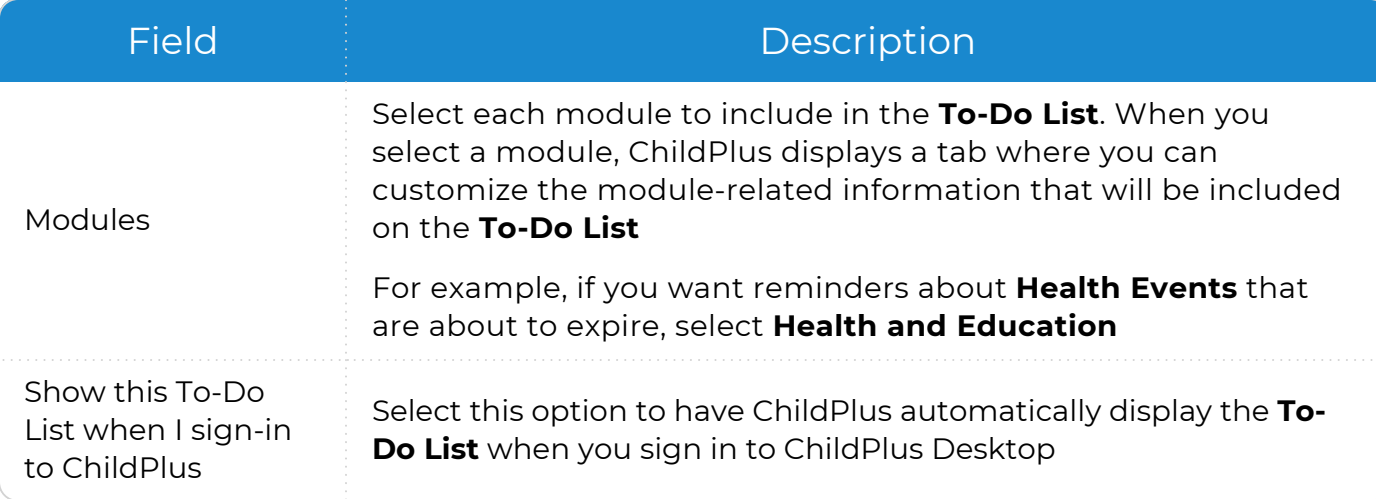

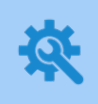

ChildPlus administrators can configure staff email addresses in **ChildPlus Desktop >> Management >> Personnel >> General >> Address and Contact** or **ChildPlus Desktop >> Setup >> Security >> User Security >>** [Login](Login.htm).

#### ChildPlus administrators can:

- <sup>l</sup> Configure calendars in **ChildPlus Desktop >> Setup >> Module Setup >> [Calendars](#page-5-0)**
- <sup>l</sup> Configure access to personal calendars in **ChildPlus Desktop >> Setup >> Security >>** User Security Groups
- <sup>l</sup> Configure access to agency-created shared calendars in **ChildPlus Desktop >> Setup >> Security >> User Security >>** Calendars and To-Do List
- 5. Click **Save**.

### <span id="page-10-0"></span>**Sharing**

Use this section to share a **To-Do List** with other staff members.

- 1. Go to **ChildPlus Desktop >> To-Do List**.
- 2. Select the **To-Do List** you want to share.
- 3. Click **Settings**.
- 4. Select **This is a shared To-Do List**.
- 5. Go to the **Sharing** tab.
- 6. Select a level of access to the **To-Do List** for each staff member.

To assign a level of access to multiple staff members at once, hold the **Ctrl** or **Shift** keys, select the staff members, select a level of access from the field below the grid and click **Assign**. For more information about levels of access, see Access Privileges and Levels of [Requirement](#page-6-0) on page 7.

#### <span id="page-11-0"></span>**Enrollment**

Use this section to track tasks for **Enrollment** records on a **To-Do List**.

- 1. Go to **ChildPlus Desktop >> To-Do List**.
- 2. Select the **To-Do List** you want to edit.
- 3. Click **Settings**.
- 4. Select **Enrollment** from the list of modules.
- 5. Go to the **Enrollment** tab.
- 6. Complete the fields.

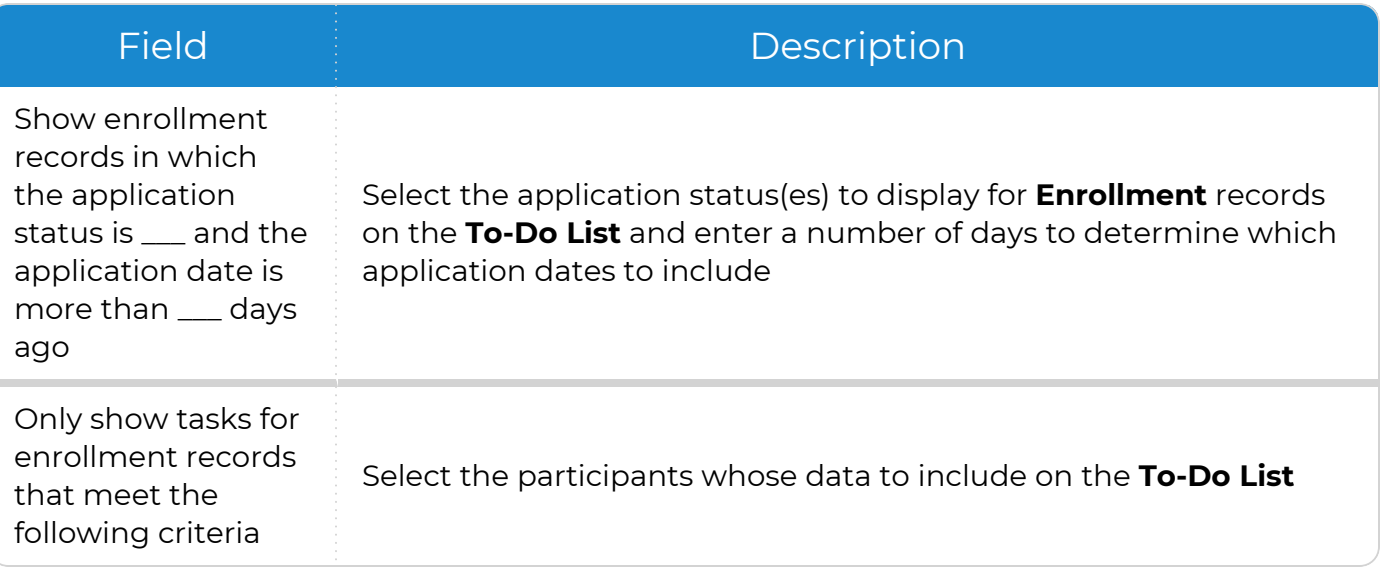

#### <span id="page-12-0"></span>**Family Services**

Use this section to track tasks for **Family Services** records on a **To-Do List**.

- 1. Go to **ChildPlus Desktop >> To-Do List**.
- 2. Select the **To-Do List** you want to edit.
- 3. Click **Settings**.
- 4. Select **Family Services** from the list of modules.
- 5. Go to the **Family Services** tab.
- 6. Complete the fields.

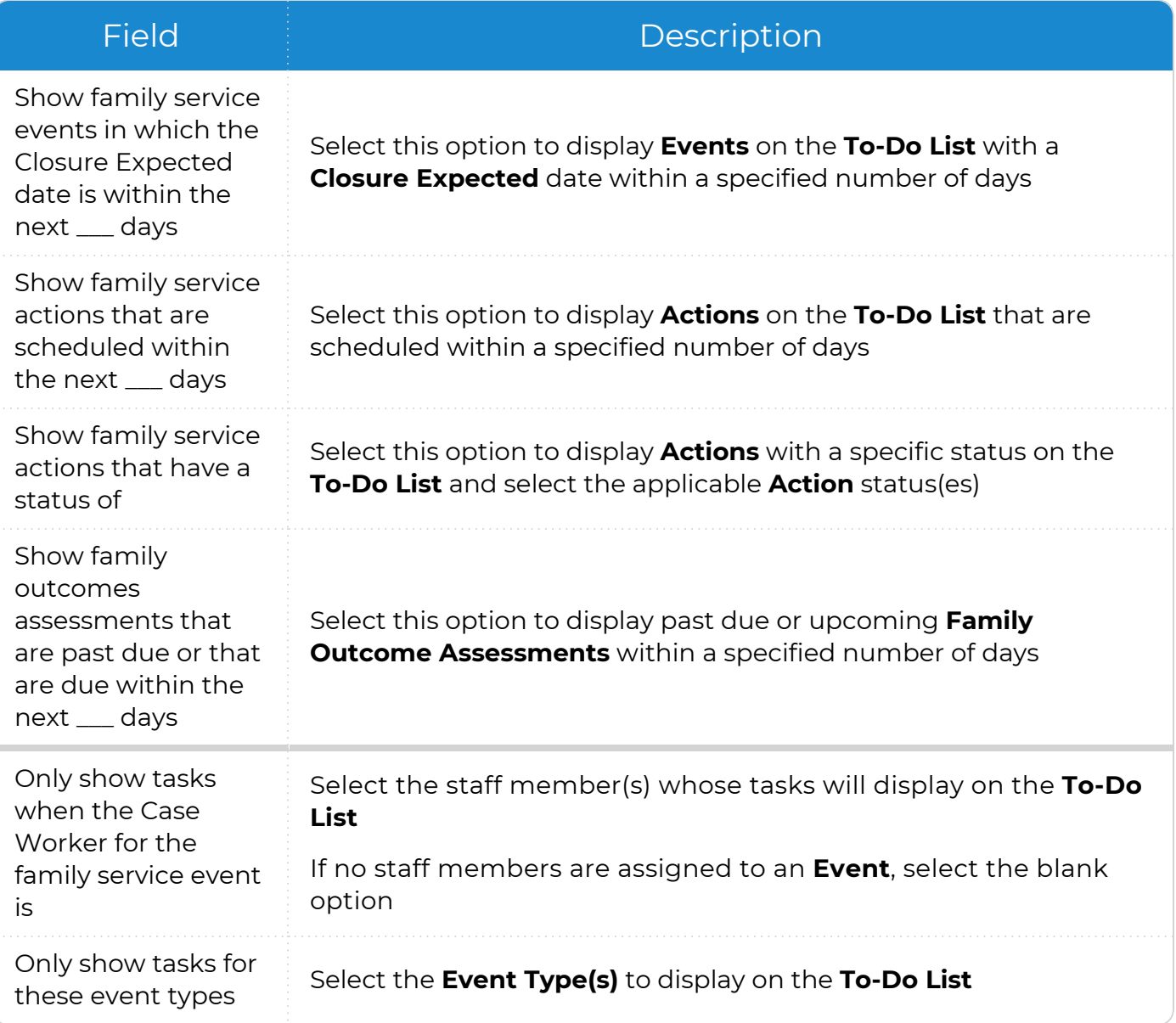

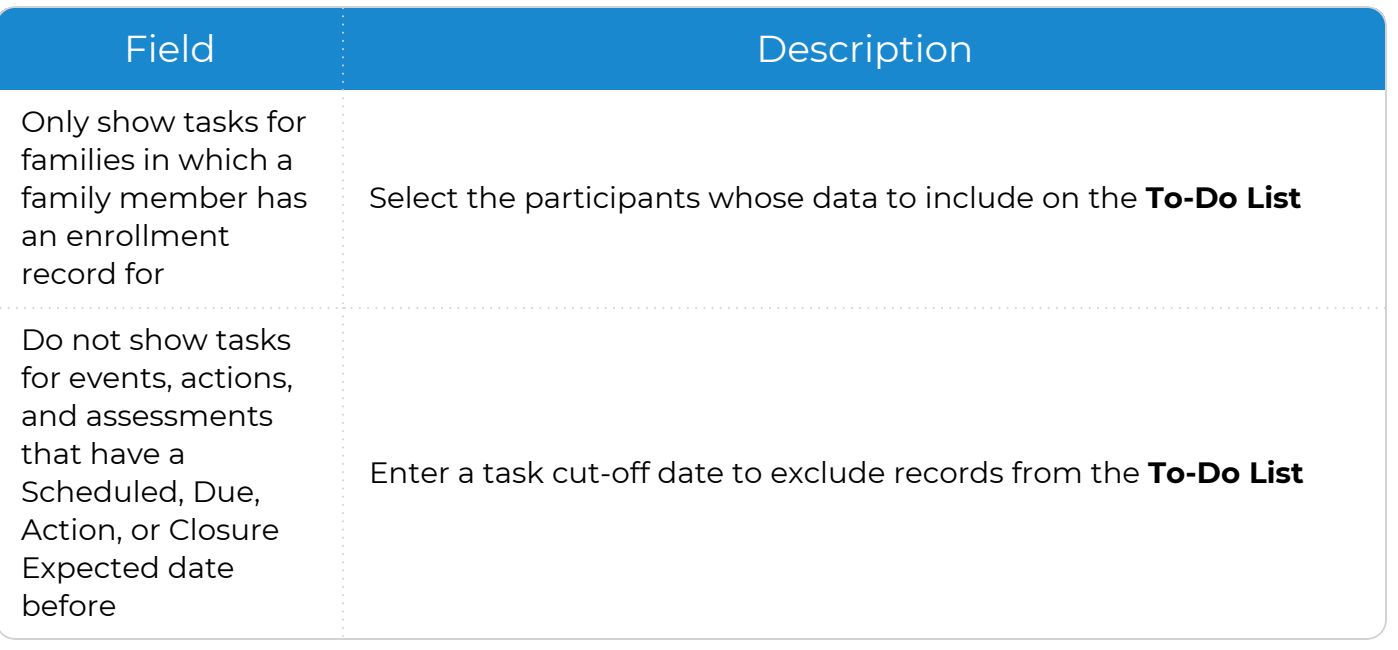

#### <span id="page-14-0"></span>**Health and Education**

Use this section to track tasks for **Health** and **Education** records on a **To-Do List**.

- 1. Go to **ChildPlus Desktop >> To-Do List**.
- 2. Select the **To-Do List** you want to edit.
- 3. Click **Settings**.
- 4. Select **Health and Education** from the list of modules.
- 5. Go to the **Health and Education** tab.
- 6. Complete the fields.

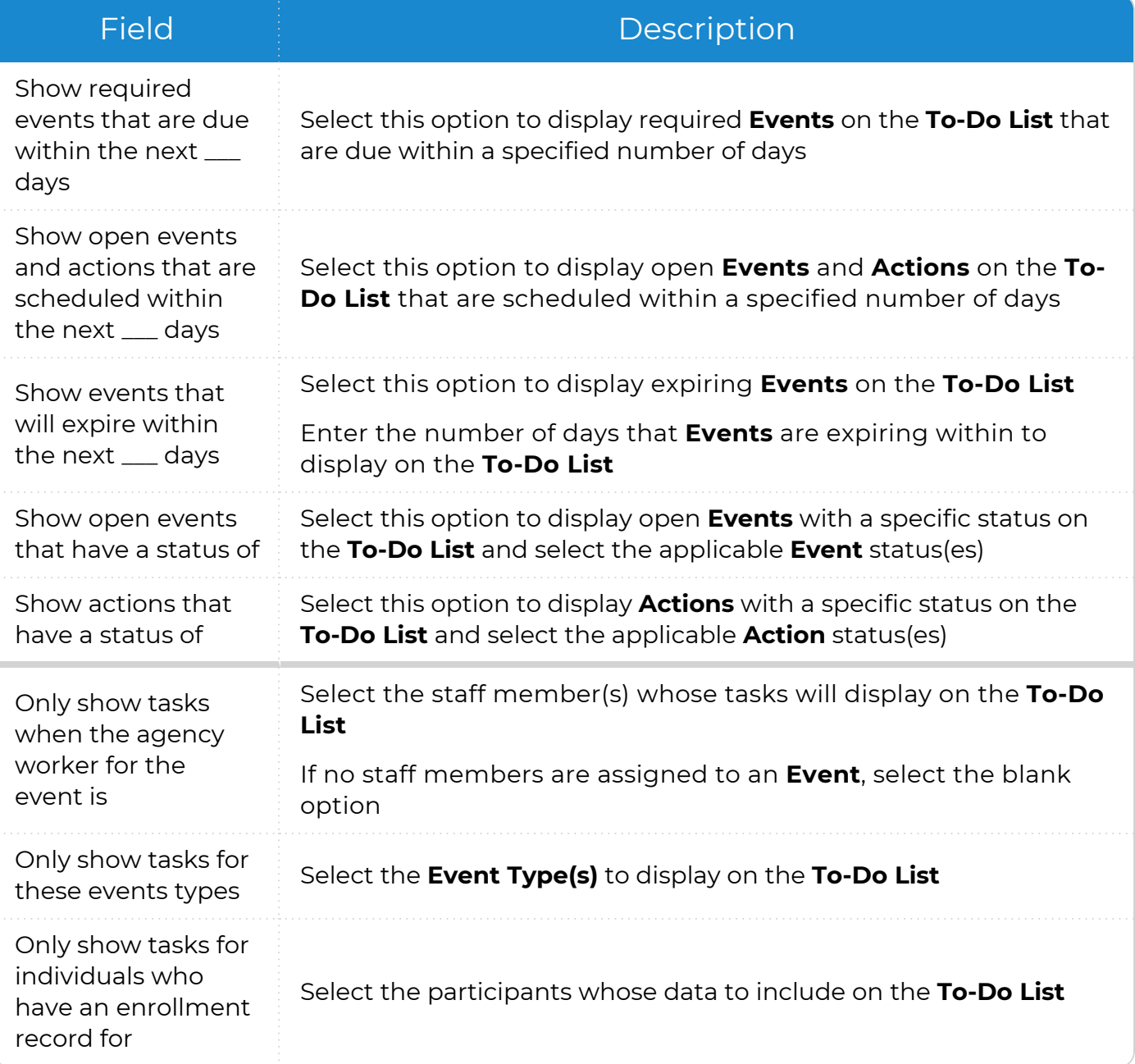

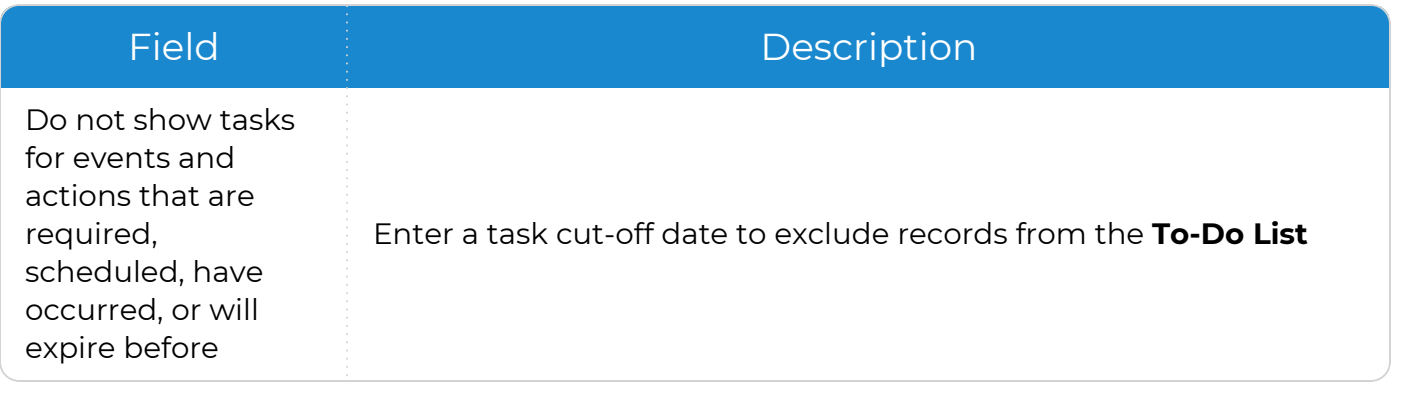

#### <span id="page-16-0"></span>**Immunizations**

Use this section to track tasks for **Immunizations** records on a **To-Do List**.

- 1. Go to **ChildPlus Desktop >> To-Do List**.
- 2. Select the **To-Do List** you want to edit.
- 3. Click **Settings**.
- 4. Select **Immunizations** from the list of modules.
- 5. Go to the **Immunizations** tab.
- 6. Complete the fields.

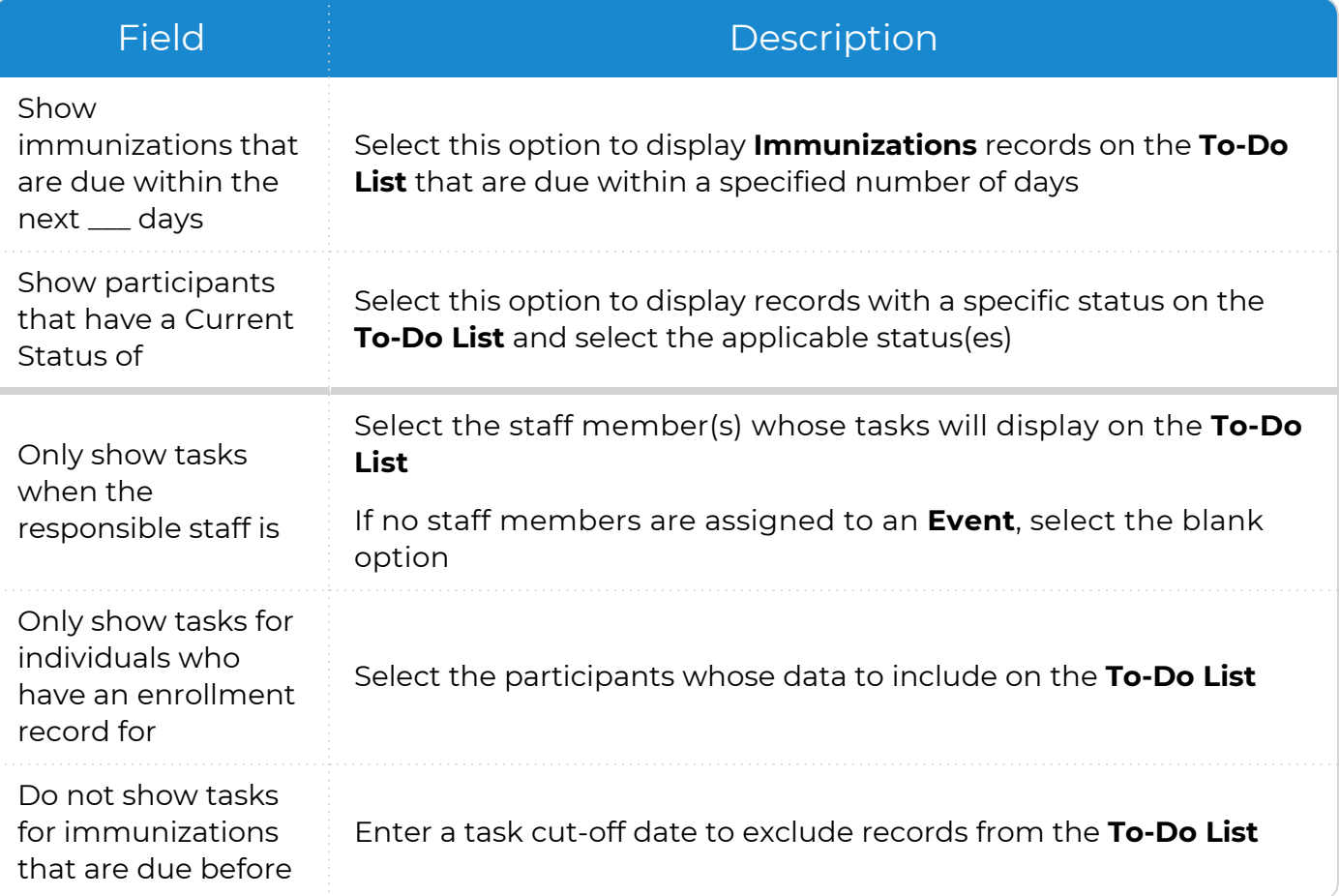

### <span id="page-17-0"></span>**Disability**

Use this section to track tasks for **Disability** records on a **To-Do List**.

- 1. Go to **ChildPlus Desktop >> To-Do List**.
- 2. Select the **To-Do List** you want to edit.
- 3. Click **Settings**.
- 4. Select **Disability** from the list of modules.
- 5. Go to the **Disability** tab.
- 6. Complete the fields.

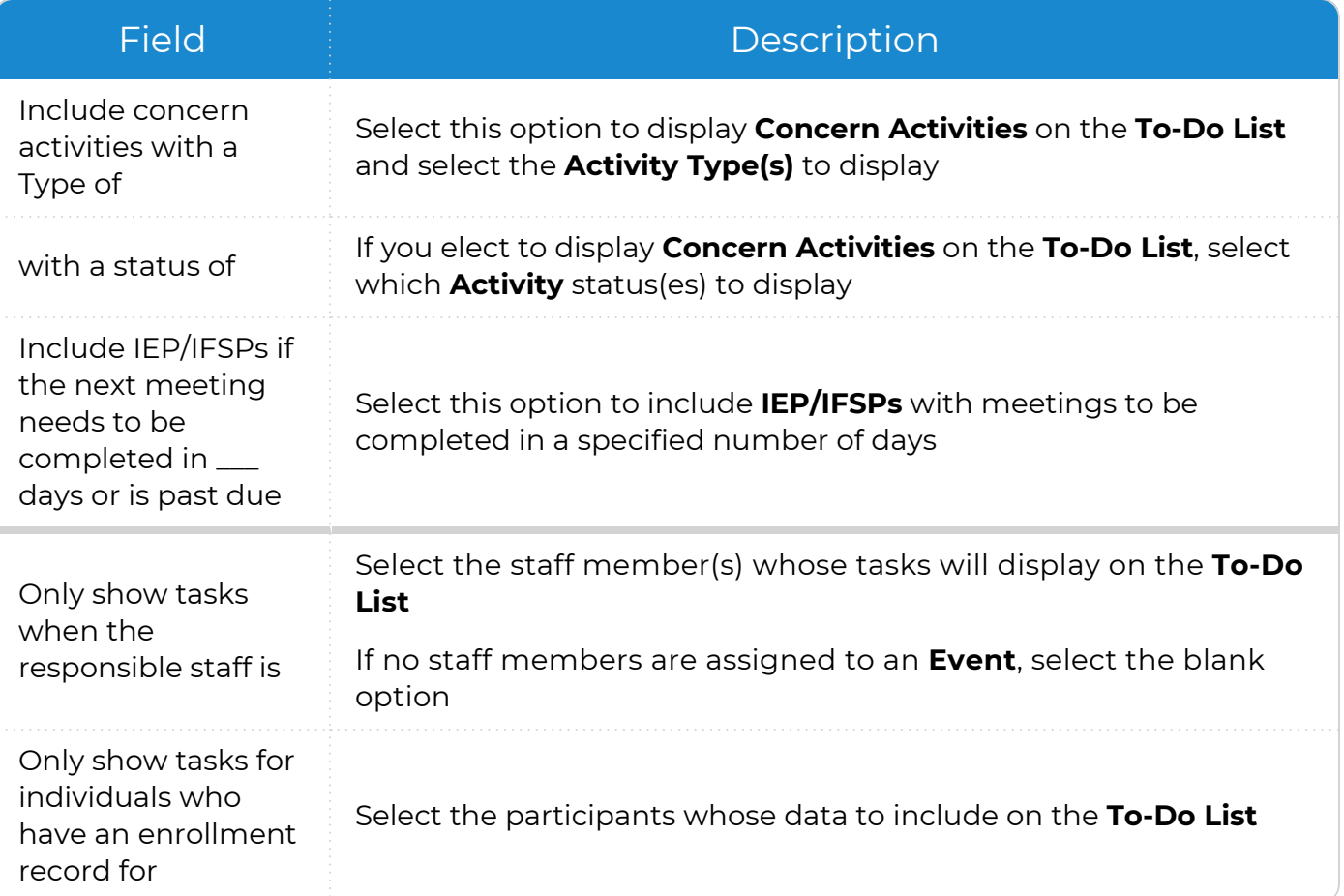

#### <span id="page-18-0"></span>**Mental Health**

Use this section to track tasks for **Mental Health** records on a **To-Do List**.

- 1. Go to **ChildPlus Desktop >> To-Do List**.
- 2. Select the **To-Do List** you want to edit.
- 3. Click **Settings**.
- 4. Select **Mental Health** from the list of modules.
- 5. Go to the **Mental Health** tab.
- 6. Complete the fields.

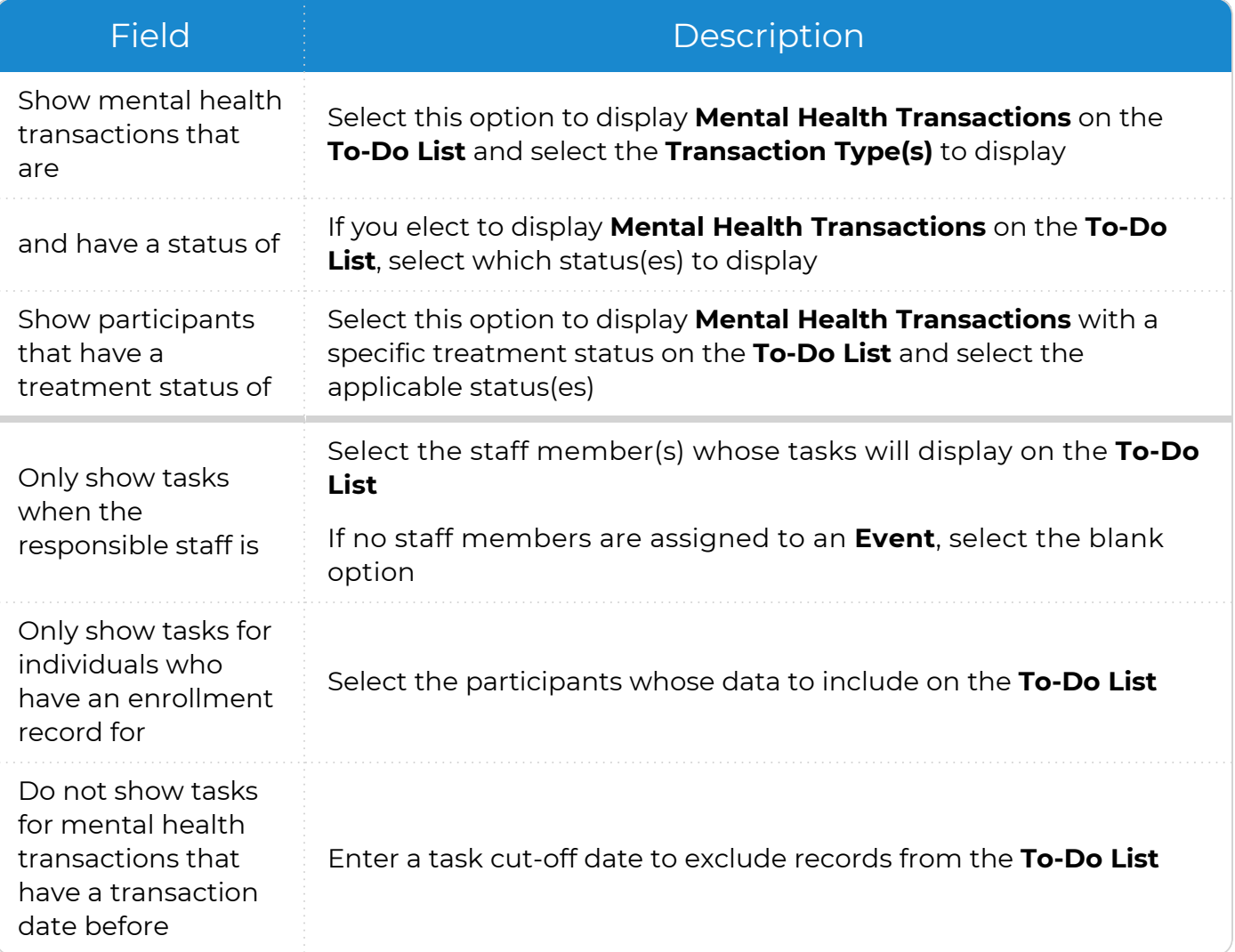

#### <span id="page-19-0"></span>**Pregnancy**

Use this section to track tasks for **Pregnancy** records on a **To-Do List**.

- 1. Go to **ChildPlus Desktop >> To-Do List**.
- 2. Select the **To-Do List** you want to edit.
- 3. Click **Settings**.
- 4. Select **Pregnancy** from the list of modules.
- 5. Go to the **Pregnancy** tab.
- 6. Complete the fields.

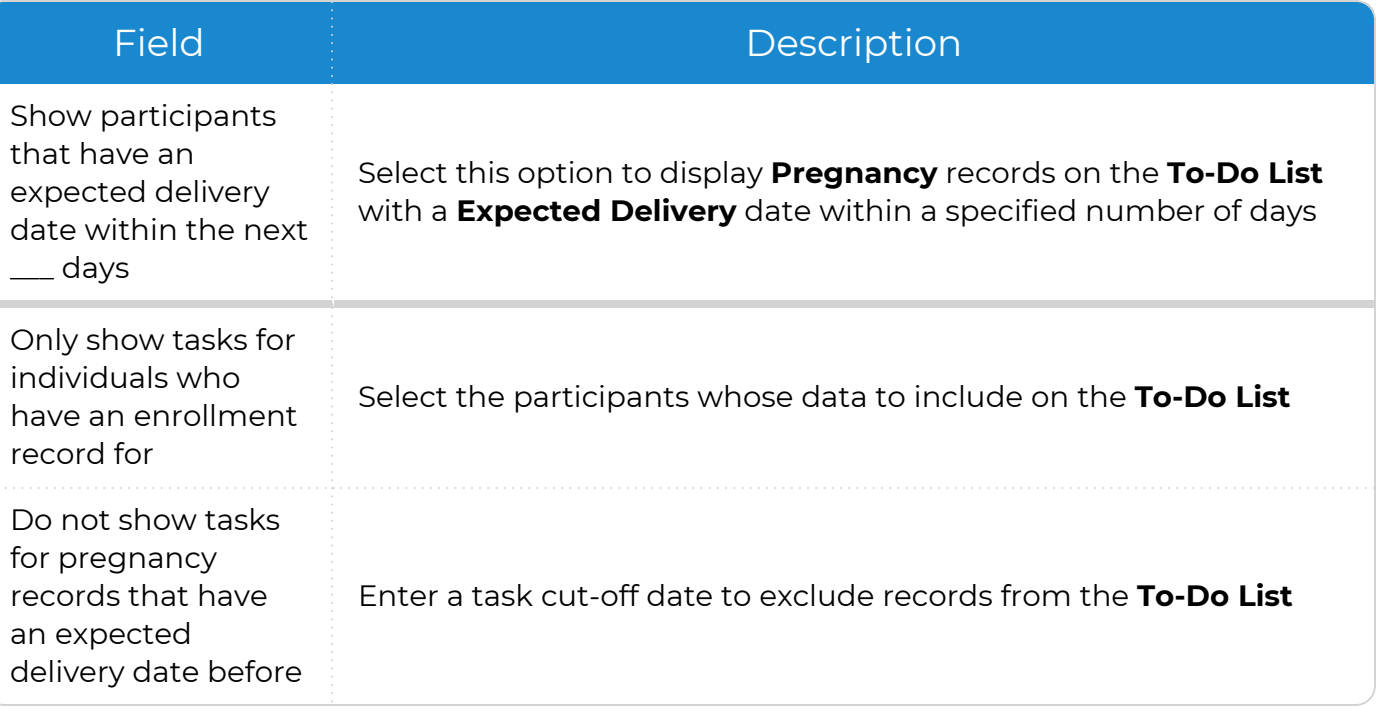

#### <span id="page-20-0"></span>**Attendance**

Use this section to track tasks for **Attendance** records on a **To-Do List**.

- 1. Go to **ChildPlus Desktop >> To-Do List**.
- 2. Select the **To-Do List** you want to edit.
- 3. Click **Settings**.
- 4. Select **Attendance** from the list of modules.
- 5. Go to the **Attendance** tab.
- 6. Complete the fields.

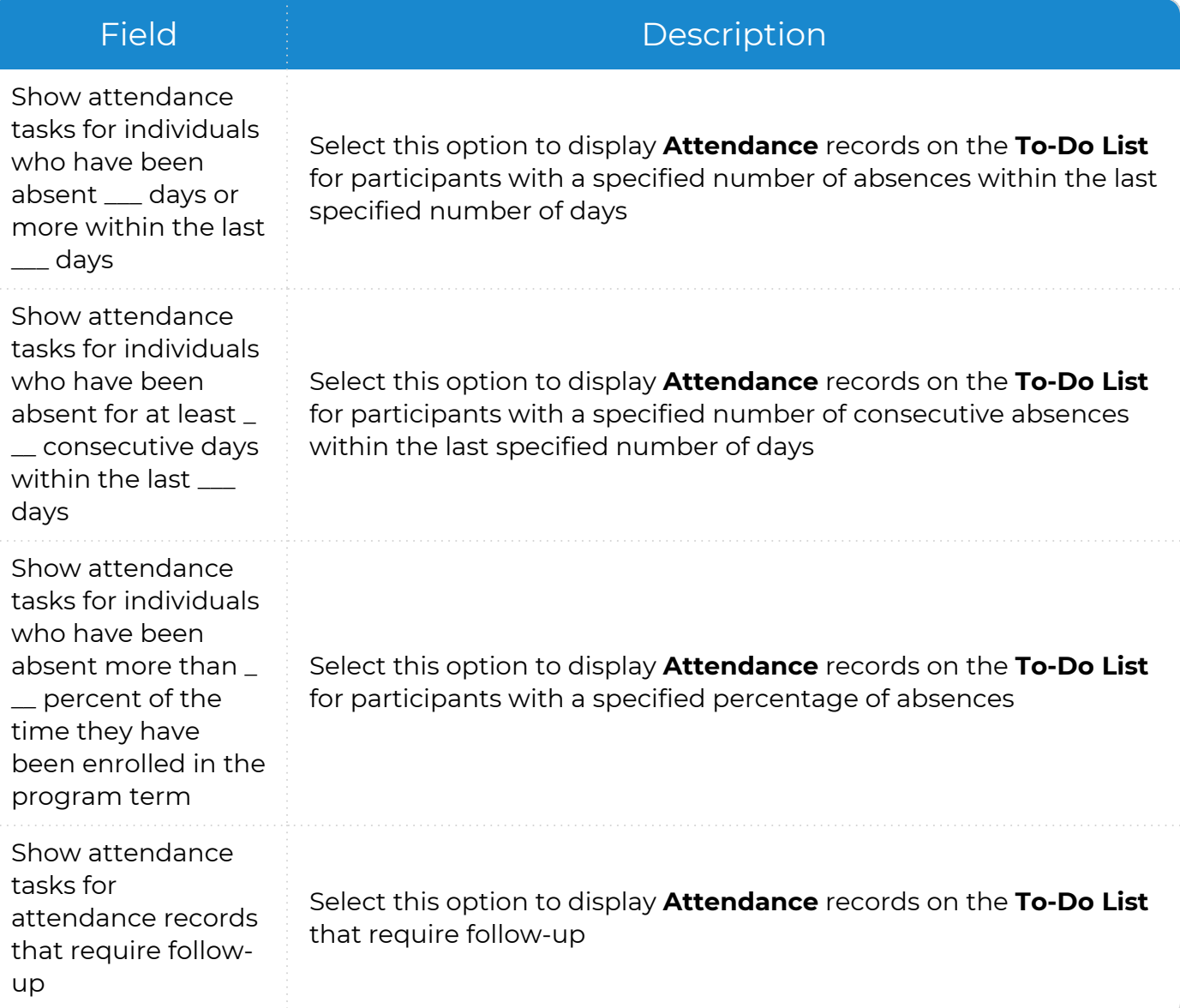

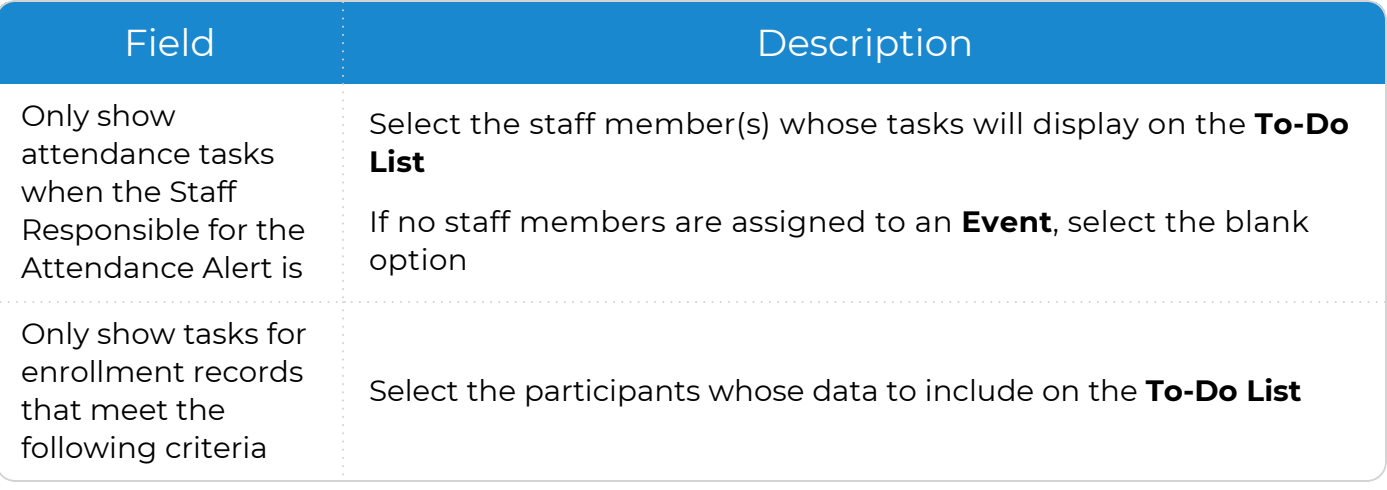

#### <span id="page-22-0"></span>**Inspections**

Use this section to track tasks for **Inspections** on a **To-Do List**.

- 1. Go to **ChildPlus Desktop >> To-Do List**.
- 2. Select the **To-Do List** you want to edit.
- 3. Click **Settings**.
- 4. Select **Inspections** from the list of modules.
- 5. Go to the **Inspections** tab.
- 6. Complete the fields.

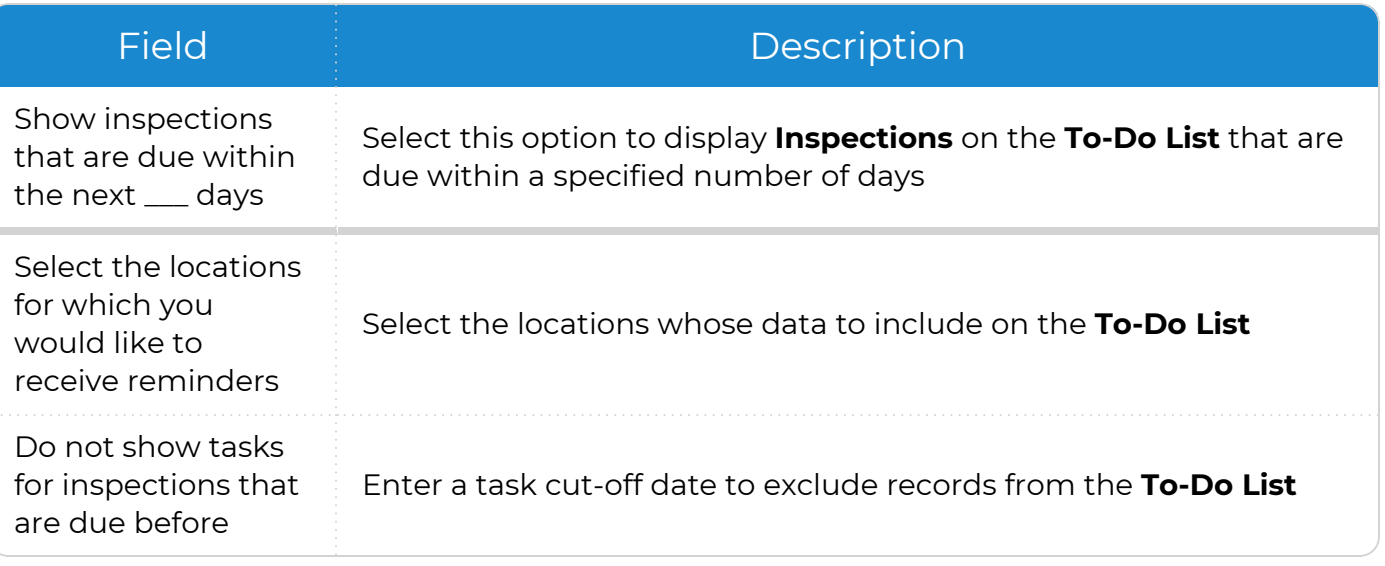

## <span id="page-23-0"></span>**System-Generated Tasks**

System-generated tasks are tasks based on the data entered in other modules in ChildPlus, such as **Events**, **Actions** and **Home Visits**. These tasks display as links that you can use to navigate directly to the modules they are associated with in ChildPlus.

To navigate to a system-generated task from the **To-Do List**:

- 1. Go to **ChildPlus Desktop >> To-Do List**.
- 2. Select a **To-Do List**.
- 3. Select the task.
	- **In Calendar View**, do one of the following:
		- Double-click the task
		- <sup>l</sup> Right-click the task and select **Go to Edit Screen**
	- In List View, click the task

## <span id="page-24-0"></span>**To-Do List Options**

Once you create a **To-Do List**, you can use the options at the bottom of the window to copy records, change how the **To-Do List** displays, print and add appointments.

#### <span id="page-24-1"></span>**Copy Records to the Clipboard**

You can select items on a **To-Do List** and paste them into another document.

To copy items on a **To-Do List**:

- 1. Go to **ChildPlus Desktop >> To-Do List**.
- 2. Select the **To-Do List** with the items you want to copy.
- 3. If the **To-Do List** is in **Calendar View**, click **Switch to List View**.
- 4. Do one of the following:
	- Check the checkbox next to each item you want to copy
	- **Click Check All** to select all items on the To-Do List
- 5. Click **Copy the checked records to the clipboard**.
- <span id="page-24-2"></span>6. Paste the information into any text editor.

#### **Refresh a To-Do List**

A **To-Do List** automatically updates when items on it change, including when you:

- Sign in to ChildPlus
- <sup>l</sup> Switch between **List View** and **Calendar View**
- Add, edit or delete an appointment

To manually update a **To-Do List** at any time:

- 1. Go to **ChildPlus Desktop >> To-Do List**.
- 2. Select the **To-Do List** you want to update.
- <span id="page-24-3"></span>3. Click **Refresh**.

#### **Group by Staff**

Use this feature to organize all tasks in a **To-Do List** by the staff member responsible for them.

- 1. Go to **ChildPlus Desktop >> To-Do List**.
- 2. Select a **To-Do List**.
- 3. Click **Group by Staff**.

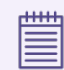

Items not assigned to staff members are listed in an **Unassigned Tasks** group.

### <span id="page-25-0"></span>**Add an Appointment**

To add an appointment to a **To-Do List** in ChildPlus Desktop:

- 1. Go to **ChildPlus Desktop >> To-Do List**.
- 2. Select the **To-Do List** you want to add an appointment to.
- 3. Click **Add Appointment**.
- 4. Complete the fields.

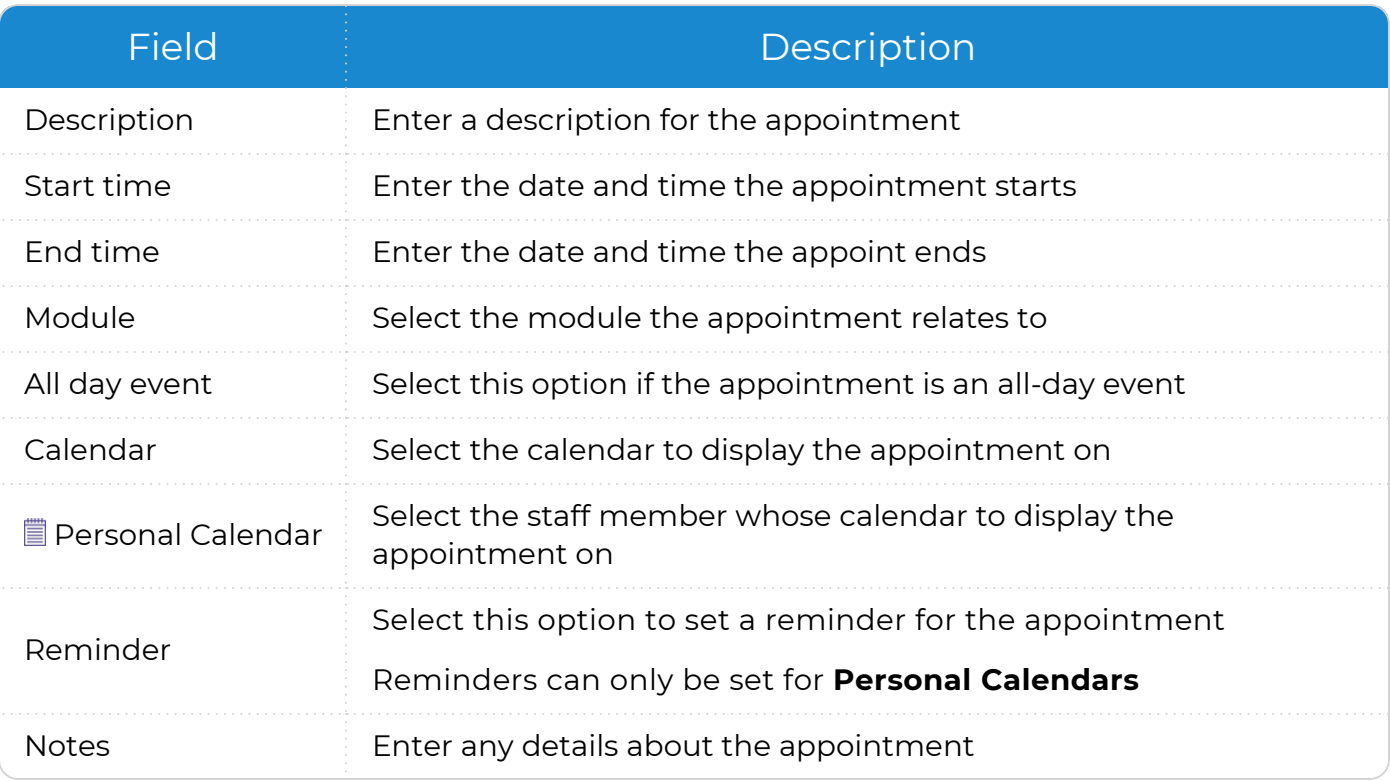

When you add an appointment to a **Personal Calendar**, be sure to select the **Personal Calendar** and corresponding staff member(s) in the To-Do List [settings.](#page-8-1) If you skip this step, the appointment will not display on the **To-Do List** after it is refreshed.

#### 5. Click **OK**.

≣

冒

In **Calendar View**, you can also add an appointment using the following methods:

- Right-click the date you want to add the appointment to and select Add **Appointment**
- Double-click the date you want to add the appointment to

#### <span id="page-26-0"></span>**Delete an Appointment**

To delete an appointment from a **To-Do List** in ChildPlus Desktop:

- 1. Go to **ChildPlus Desktop >> To-Do List**.
- 2. Select the **To-Do List** with the appointment you want to delete.
- 3. Select the appointment.
- 4. Click **Delete**.
- 5. Click **Yes** to confirm that you want to delete the appointment.

#### <span id="page-27-0"></span>**Calendar View**

<span id="page-27-1"></span>Use **Calendar View** on a **To-Do List** to quickly select a date and view tasks in multiple calendar formats. You can also use **Calendar View** to navigate through appointments.

#### **Change the Calendar View Format**

To change the format of a calendar in a **To-Do List**:

- 1. Go to **ChildPlus Desktop >> To-Do List**.
- 2. Select a **To-Do List**.
- 3. If the **To-Do List** is in **List View**, click **Switch to Calendar View**.
- 4. Click the drop-down list at the bottom of the window.
- 5. Select a calendar format. ChildPlus will retain your selection each time you sign in until you change it.
	- <sup>l</sup> **Day**
	- <sup>l</sup> **Week**
	- <sup>l</sup> **Work Week**
	- <sup>l</sup> **Month**
	- **Timeline**

#### <span id="page-27-2"></span>**Navigate Through Appointments**

You can use **Calendar View** on a **To-Do List** to view appointments in order by date and time.

To navigate through appointments on a **To-Do List**:

- 1. Go to **ChildPlus Desktop >> To-Do List**.
- 2. Select a **To-Do List**.
- 3. If the **To-Do List** is in **List View**, click **Switch to Calendar View**.
- <span id="page-27-3"></span>4. Click **Previous Appointment** or **Next Appointment** on the left and right sides of the calendar.

#### **Select a Date**

Use **Calendar View** on a **To-Do List** to quickly navigate to a selected date.

- 1. Go to **ChildPlus Desktop >> To-Do List**.
- 2. Select a **To-Do List**.
- 3. If the **To-Do List** is in **List View**, click **Switch to Calendar View**.
- 4. Select a date on the calendar in the right sidebar to display the date on the **To-Do List**.

If the **Calendar View** is in **Month** format, ChildPlus will automatically change the **Calendar View** to **Day** format when you select a date from the calendar in the sidebar.

≣

### <span id="page-28-0"></span>**Delete a To-Do List**

Use this section to delete a **To-Do List**.

- 1. Go to **ChildPlus Desktop >> To-Do List**.
- 2. Select the **To-Do List** you want to delete.
- 3. Click **Settings**.
- 4. Click **Delete this To-Do List**.
- 5. Click **Yes** to confirm that you want to delete the **To-Do List**.